# **Синхронизация справочников ПК Смета-СМАРТ и Бюджет-СМАРТ**

Запускаем Web-интерфейс сервиса шины. Подробную информацию по настройке шины можно прочесть в файле Интеграция Сметы-Смарт.

(Файл можно скачать по ссылке: [http://keysystems.ru/files/smeta/install/smeta](http://keysystems.ru/files/smeta/install/smeta-smart/DOCUMENTS/%c8%ed%f2%e5%e3%f0%e0%f6%e8%ff%20%d1%ec%e5%f2%fb-%d1%cc%c0%d0%d2.pdf)[smart/DOCUMENTS/%c8%ed%f2%e5%e3%f0%e0%f6%e8%ff%20%d1%ec%e5%f2%fb-](http://keysystems.ru/files/smeta/install/smeta-smart/DOCUMENTS/%c8%ed%f2%e5%e3%f0%e0%f6%e8%ff%20%d1%ec%e5%f2%fb-%d1%cc%c0%d0%d2.pdf) [%d1%cc%c0%d0%d2.pdf](http://keysystems.ru/files/smeta/install/smeta-smart/DOCUMENTS/%c8%ed%f2%e5%e3%f0%e0%f6%e8%ff%20%d1%ec%e5%f2%fb-%d1%cc%c0%d0%d2.pdf) )

Укажите логин **smeta**, пароль **smks80l80.**

# **1.1. Создание каналов**

На странице **CHANNELS (Каналы)** представлена информация о каналах ([Рисунок 1](#page-0-0)).

| RMS Administrator - Chann X                                                                                                    |                               |                             |          |               |            |                                        |        |         |                          |                         |
|----------------------------------------------------------------------------------------------------|-------------------------------|-----------------------------|----------|---------------|------------|----------------------------------------|--------|---------|--------------------------|-------------------------|
|                                                                                                    |                               |                             |          |               |            |                                        |        |         |                          |                         |
| A HOME IS SERVICE A CHANNELS 0008 SERVER ENLICENSE OHELP . OF                                                                              |                               |                             |          |               |            |                                        |        |         |                          |                         |
| Williams victorial Contact victor Elview/Edit X Delete   Open Williams   Discover   Ostop   Contacts victorial Museum   Disgnostic   Clubg |                               |                             |          |               |            |                                        |        |         |                          |                         |
|                                                                                                    |                               |                             |          |               |            |                                        |        |         |                          |                         |
|                                                                                                    |                               |                             |          |               |            |                                        |        |         |                          |                         |
| #                                                                                                    | Name                          | <b>Virtual Address</b>      | Provider |               | <b>SID</b> | <b>Real Address</b>                    | Opened | Running | Online                   | Last error              |
|                                                                                                    | <b>SYSTEM</b>                 | system@ksws2                | ۵        | <b>SYSTEM</b> |            | Data Source=KSDB1\BKS;Initial Cat ☑    |        |         |                          |                         |
|                                                                                                    | svod@ksws2                    | svod@ksws2                  | п        | <b>MSSQL</b>  |            | Data Source=KSDB2\buh;Initial Catal Ø  |        | ь       | $\overline{\phantom{a}}$ |                         |
| 14                                                                                                    | СМЭВ ГИС ГМП (тестовый)       | smev@ksws2                  | ــ       | <b>SMEV</b>   |            | http://smev-mvf.test.gosuslugi.ru:77 Z |        | ь       | $\checkmark$             |                         |
| 28                                                                                                    | Разработка Смета (buh_new_sma | buh_new_smart@ksws2         | 0        | <b>MSSQL</b>  |            | Data Source=ksdb2\sql2008; Initial  Z  |        | ь       | $\overline{\phantom{a}}$ | Ошибка приема сообщения |
| 30                                                                                                    | GIS (Только просмотр)         | gis_ksdb1_bks@ksws2         | п        | <b>MSSOL</b>  |            | Data Source=ksdb1\bks; Initial Catal Z |        |         | ٠                        |                         |
| 31                                                                                                    | ГИС                           | gis_1302_test@ksws2         |          | <b>MSSQL</b>  |            | Data Source=ksdb1\bks; Initial Catal Z |        |         | ٠                        |                         |
| 32                                                                                                    | oracle_kfu                    | oracle kfu@ksws2            |          | <b>ORACLE</b> |            | Data Source=192.168.1.4:1521/kfu       |        |         |                          | Ошибка открытия канала  |
| 39                                                                                                    |                               | file@ksws2                  |          | <b>FILE</b>   |            | App DataWN OUT                         | Ø      |         | $\checkmark$             |                         |
| 54                                                                                                    | PCY FMR                       | ksdb6sql2008_gis@ksws2      | o        | <b>MSSQL</b>  |            | Data Source=ksdb6\sql2008; Initial  Ø  |        |         | ٠                        |                         |
| 67                                                                                                    | Хранилище_Брянск_2014         | dwh_braynsk_2014_sync@ksws2 | ш        | <b>MSSQL</b>  |            | Data Source=ksdb3\dwh10r2; Initial     |        |         |                          |                         |

**Рисунок 1. Реестр страницы Каналы**

<span id="page-0-0"></span>По кнопке **Create** открывается меню, где необходимо выбрать тип добавляемого канала. Выбираем пункт – **MSSQL,** канал для связи с БД MSSQL (2005, 2008). *Для каждой базы может быть создан только один канал*, если канал для базы уже существует (например, для связи с другими комплексами), то ненужно создавать новый канал, нужно использовать существующий.

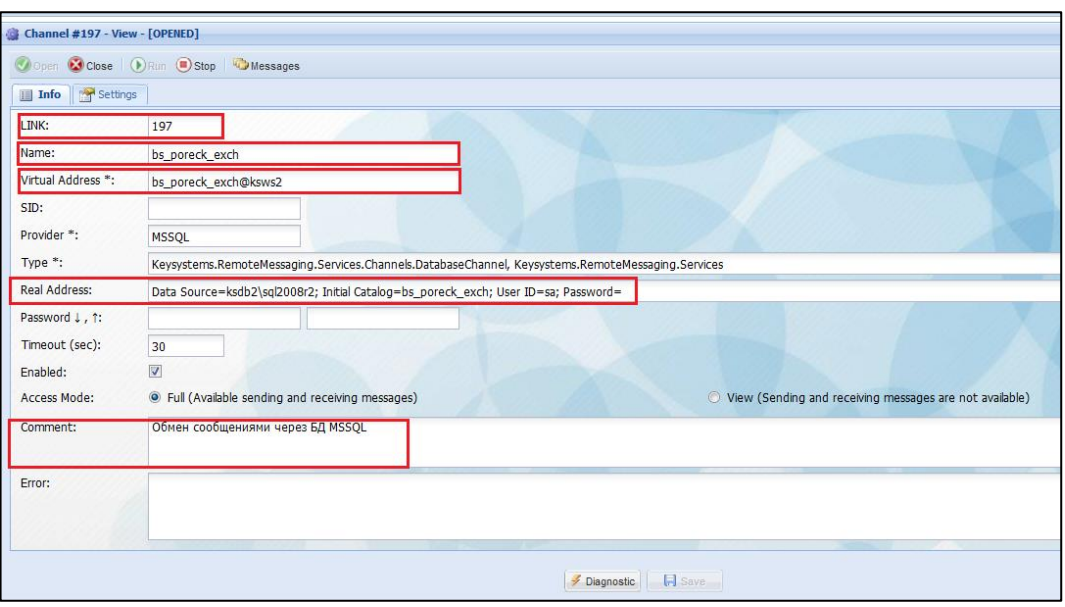

**Рисунок 2. Окно создания канала**

<span id="page-1-0"></span>В открывшемся окне на вкладке **Info** необходимо указать реквизиты ([Рисунок 2](#page-1-0)):

- **Link** идентификатор;
- **Name** имя канала, которое отображается на экране;
- **• Virtual Address** виртуальный адрес;
- **•** Real Address физический адрес;
- **Comments** комментарий.

Дополнительные свойства канала зависят от его типа и указаны на вкладке **Settings**. Дополнительное свойство канала состоит из следующих параметров:

- $\bullet$  **Name**  $H$ мя;
- $\bullet$  **Value**  $3$ начение;
- $\bullet$  **Type**  $T$ ип;
- **Format** Формат;
- **Comments** Комментарий.

После ввода данных необходимо сохранить изменения по кнопке **П** Save **Сохранить**.

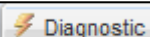

По кнопке **Diagnostic** открывается окно диагностики состояния канала

([Рисунок 3](#page-2-0)):

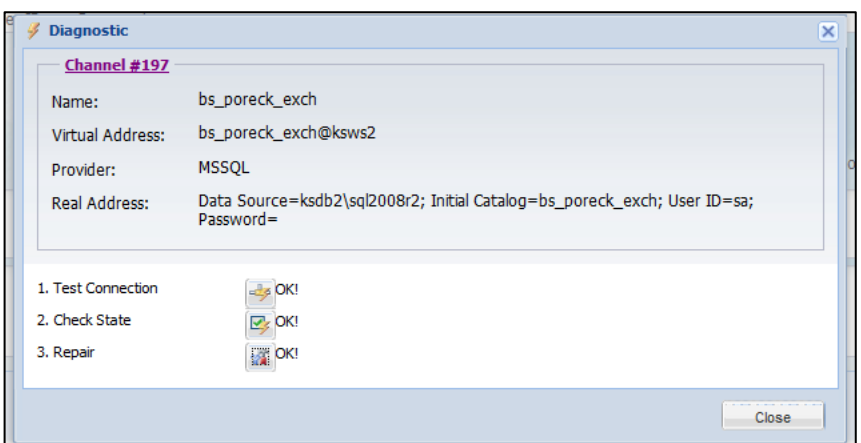

**Рисунок 3. Окно диагностики состояния канала**

<span id="page-2-0"></span>Для проведения диагностики, необходимо использовать кнопки: **Test Connections** (проверка соединения), **Сheck State** (проверка состояния). Если по ним выходит сообщение **«ОК!»**, это означает что канал настроен верно, иначе выходит соответствующее предупреждение о наличии ошибки (неверно указан пароль, сервер или база). При ошибках в строке **Сheck State** (проверка состояния) нужно нажать **Repair** (восстановление) и если оно прошло успешно повторить проверку

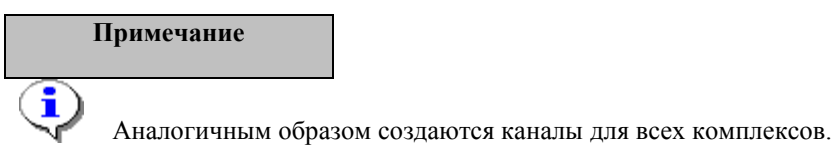

В реестре страницы **Channels (Каналы)** также при необходимости можно выполнить следующие действия:

(**Run**) – запуск сервиса. Активирует все каналы, которые начинают периодическую проверку своего состояния и наличие новых отправляемых сообщений;

(**Stop**) – остановка сервиса. Останавливает работу каналов, хотя каналы по прежнему могут принимать сообщения;

 $\mathbb{D}$ **Restart** – перезагрузка. Сервис выгружается из памяти и заново запускается.

### **1.2. Настройка канала**

В ПК Смета-Смарт необходимо указать канал связи с бюджетом и отобрать необходимые учреждения в отборе. Для просмотра канала необходимо открыть настройку **Клиенты сервиса обмена,** расположенную в навигаторе.

### **НавигаторНастройкиКлиенты сервиса обмена**

В реестре сервиса обмена отражаются все каналы, которые существуют в RMS Administrator [\(Рисунок 4\)](#page-3-0).

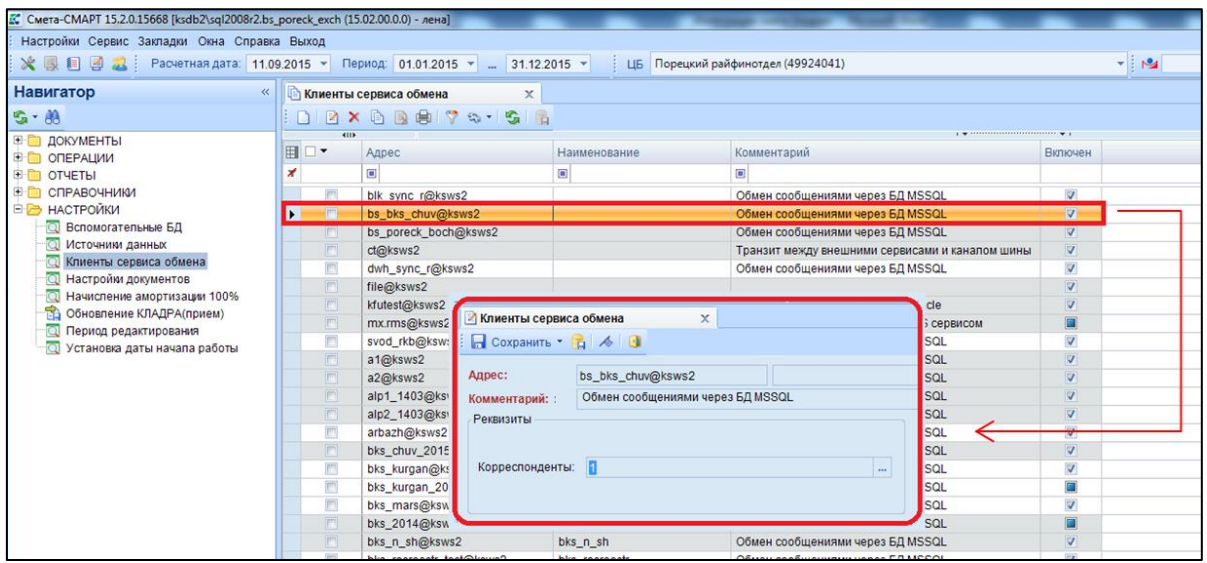

**Рисунок 4. Настройка Клиенты сервиса обмена**

<span id="page-3-0"></span>При открытии канала необходимо отобрать Учреждения из списка.

#### **Примечание**

i

Справочник **Клиенты сервиса обмена** доступен в навигаторе только для пользователей с правами Администратора [\(Рисунок 5\)](#page-3-1).

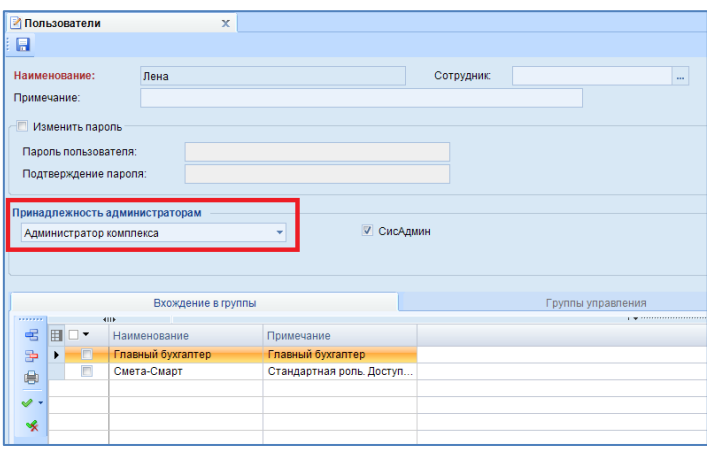

**Рисунок 5. Настройка прав пользователя**

<span id="page-3-1"></span>Аналогичные действия необходимо проделать в ПК Бюджет-Смарт (настраивается канал сметы).

# **1.3. Настройка Синхронизации**

В ПК Смета-Смарт необходимо указать настройки синхронизации справочников (Рисунок 6).

# **Навигатор НастройкиРежим синхронизации справочников**

В строке *Использовать сервис синхронизации* установить *Да.*

В строке *Роль текущей БД в системе синхронизации* установить *Клиент.*

В строке *Сервер синхронизации справочников* указать канал Сметы-Смарт

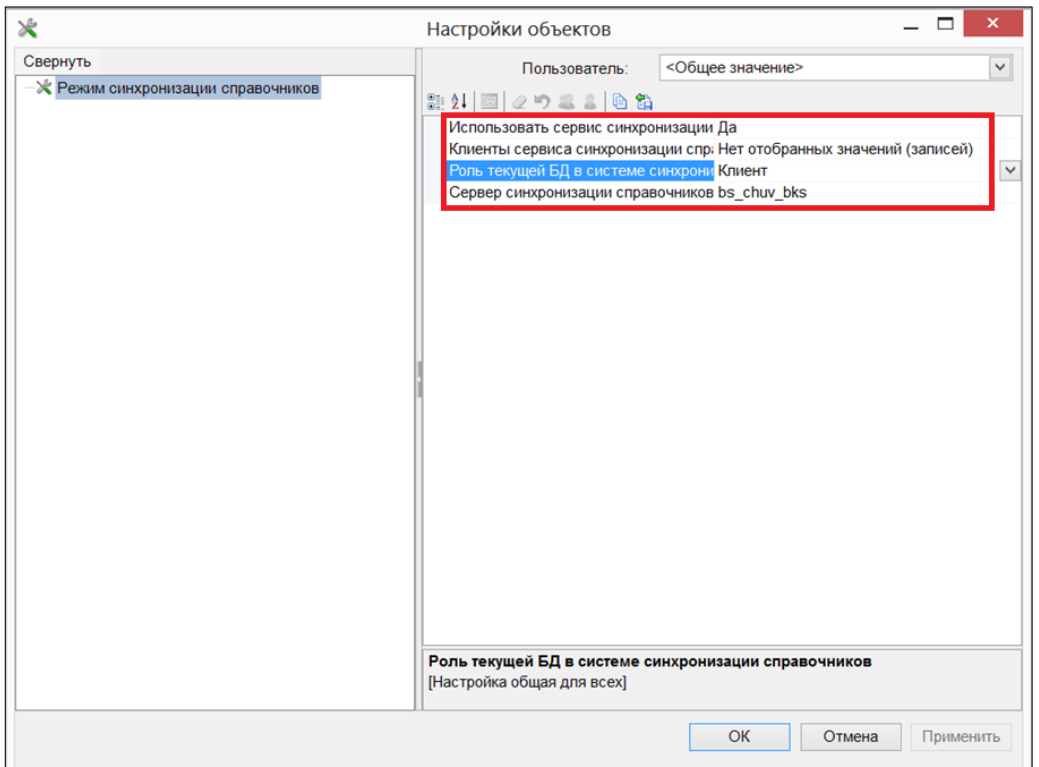

**Рисунок 6. Режим настройки синхронизации в ПК Смета-Смарт**

Затем в ПК Бюджет-Смарт необходимо указать настройки синхронизации справочников (Рисунок 7).

**НавигаторСервисные режимыСервисы обмена с другими комплексамиРежим синхронизации справочников**

В строке *Использовать сервис синхронизации* установить *Да.*

В строке *Клиент сервиса синхронизации справочников* указать канал Бюджета-Смарт

В строке *Роль текущей БД в системе синхронизации* установить *Сервер.*

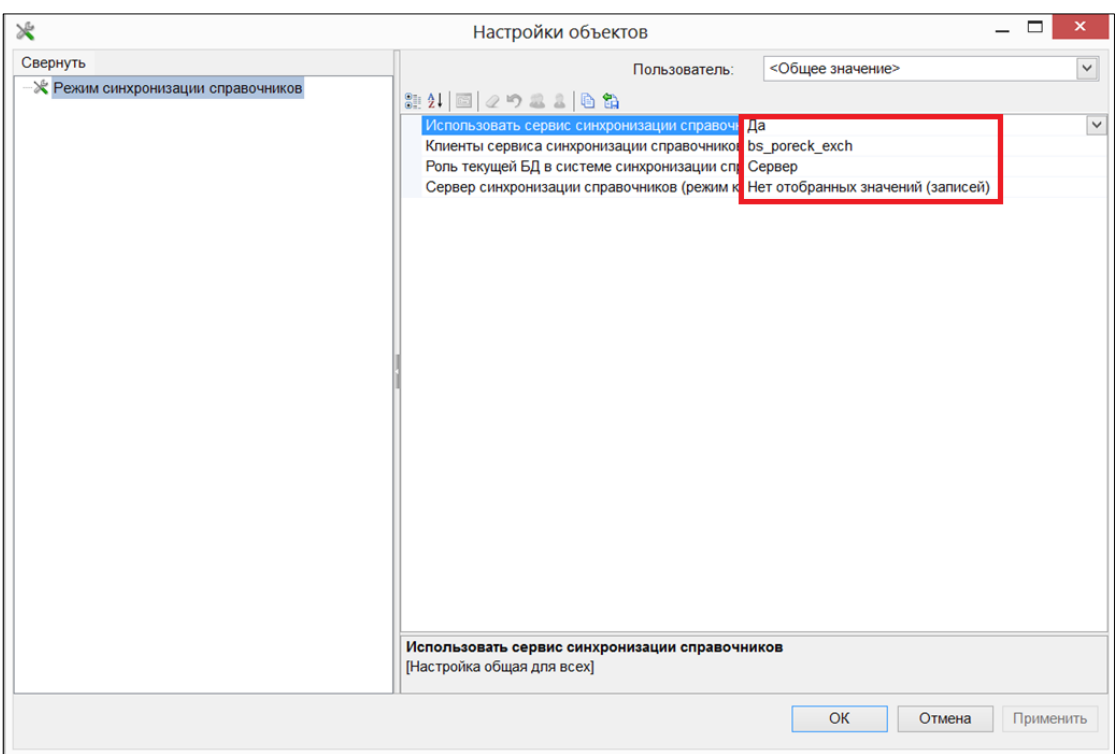

**Рисунок 7. Режим настройки синхронизации в ПК Бюджет-Смарт**

# **1.4. Синхронизация справочников**

Для того что бы определить перечень справочников для синхронизации их необходимо указать в настройках ПК Смета-Смарт (Рисунок 8).

**Настройки НастройкиНастройка работы справочниковСинхронизация справочников**

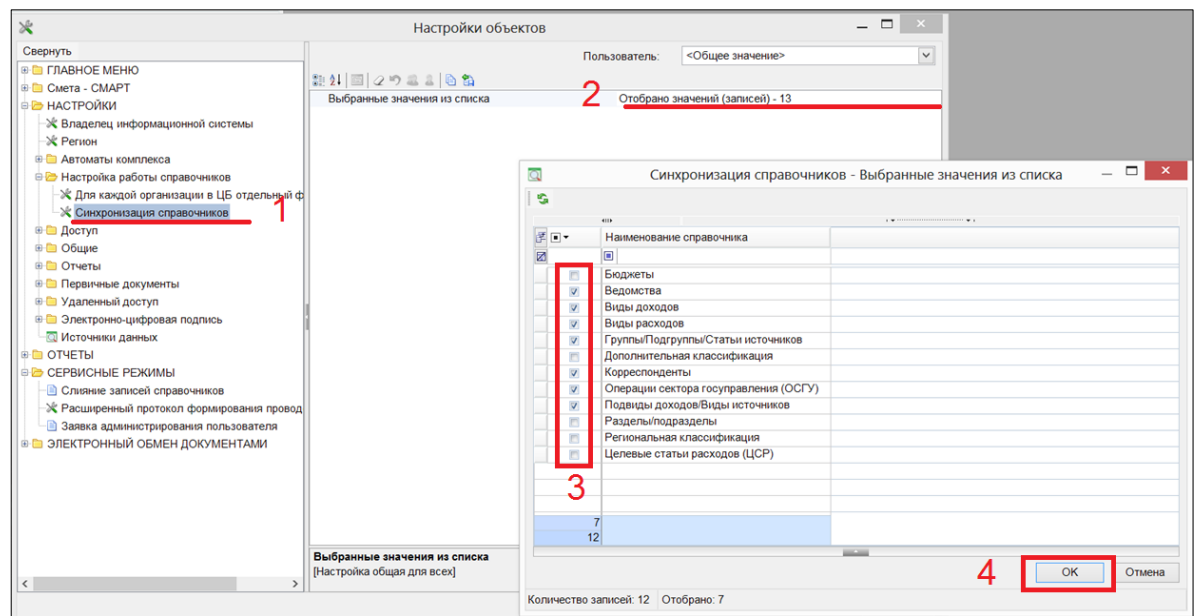

**Рисунок 8. Выбор справочников для синхронизации**

После этого в выбранных справочниках появится кнопка **Синхронизация с НСИ.** По этой кнопке будет происходить синхронизация справочников с ПК Бюджет-Смарт.

Выйдет протокол об успешной синхронизации данных. После этого необходимо обновить данные по кнопке **Обновить**.

### **Примечание**

Ĵ

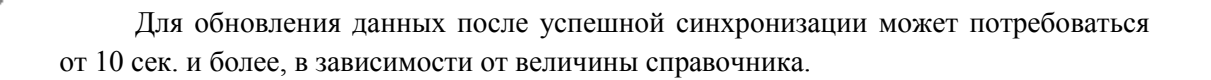

У данных, которые были синхронизированны, установится Статус НСИ (Рисунок 9).

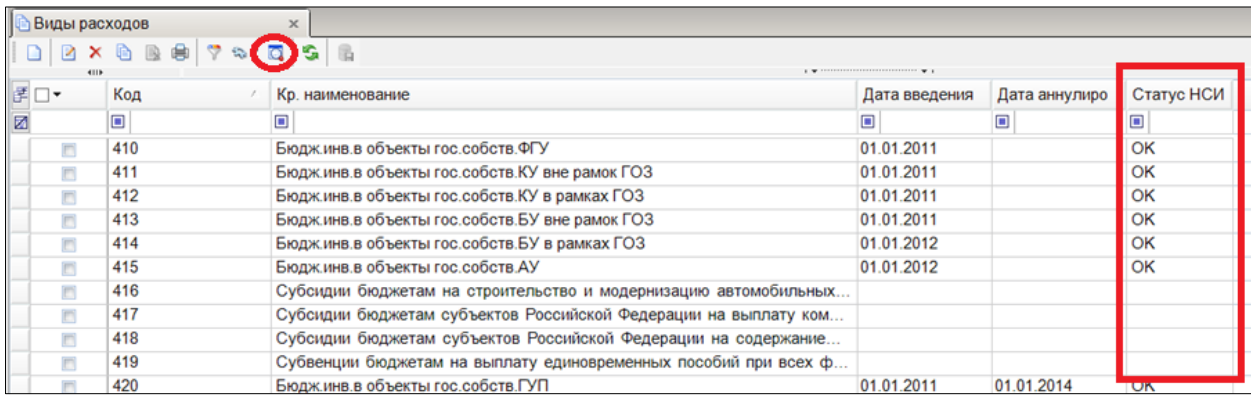

**Рисунок 9. Справочник Виды расходов после синхронизации**